# **My Alerts Documentation**

CEDARHILLS HILLS GROUP, INC.

# **Document Change Log**

05/11/2010 – Release 1.0 Documentation

05/23/2013 – fixed some typos

## **Table of Contents**

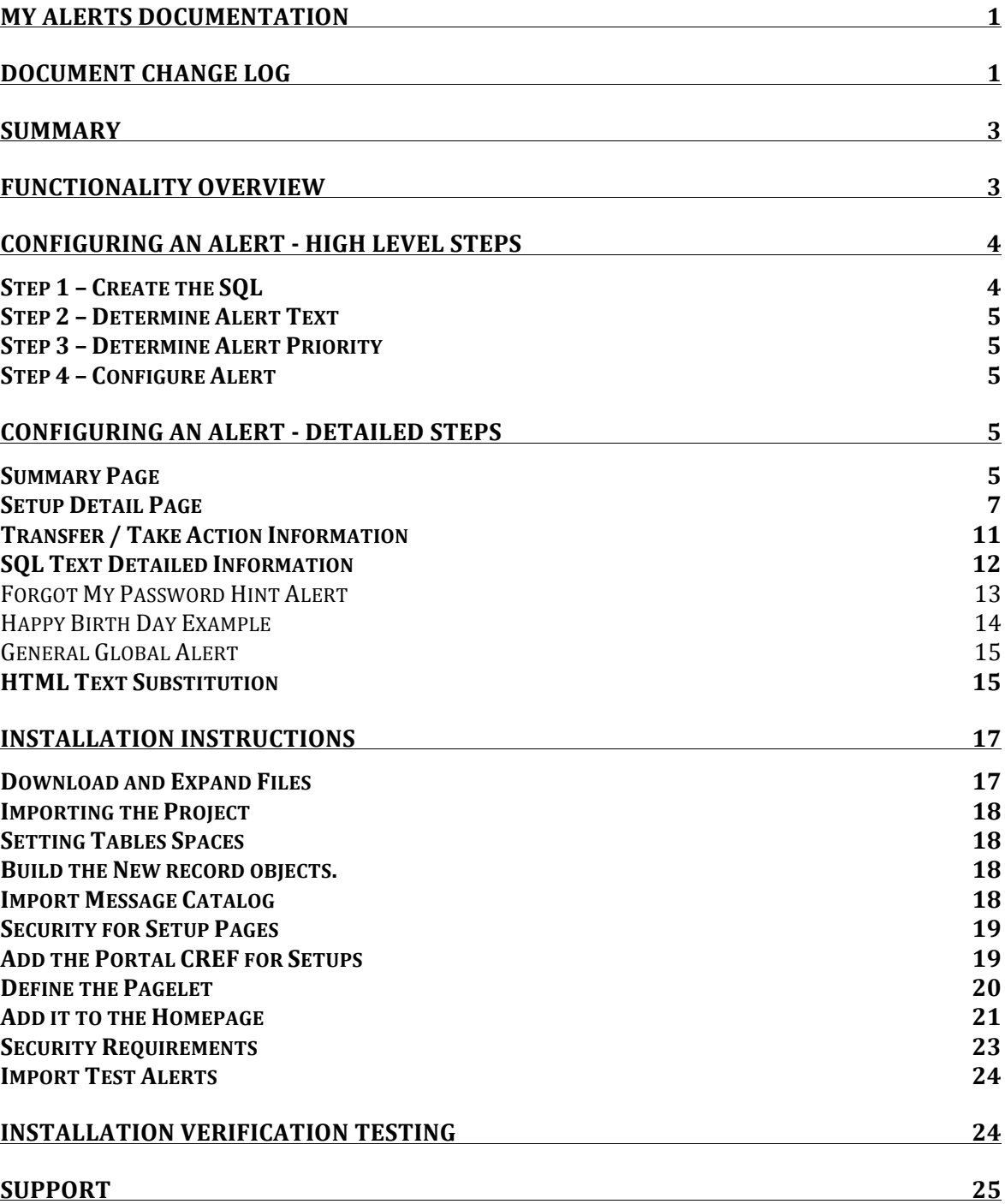

# **Summary**

**My Alerts** is a bolt-on module that consists of a few setup tables and a weblib that produces a pagelet of Alerts that are contextual to the current user logged in. This allows users to be alerted to different things in the system that they need to act on. The alerts pagelet is configurable by a developer and involves no code migrations to add, change, or remove an alert. The My Alerts bolt-on can be extremely helpful to self-service users who need to occasionally log into a PeopleSoft environments and performs some actions but don't always know the navigation. Alternately it could be used for power-users who often have approvals or other things pending their attention. The "My Alerts" module can help them be more efficient in their day-to-day activities.

ċ, **My Alerts** PS, you have 3 system alert(s). **Alert Detail** System Down Time: Please be advised that the system will be down this weekend for routine maintenance. You have 3 HR Forms pending your Take Action attention No Email On File: You do not have an email address entered in the system. Take Please enter your email address so that Action you can receive important system notices. Click the refresh image to recheck for alerts.

The screenshot below shows a one possible user's home page alerts.

**Figure 1: My Alerts example Pagelet**

# **Functionality Overview**

The alerts can be configured by a technical resource with a web browser. (*No Code Migrations!!*). This includes the SQL that runs and the text that shows up to the user. Anything in the database that you can query against for the current user logged in can be an "Alert". Some examples could be:

- We noticed you don't have an email on file. Please visit this link to create one.
- We noticed you have not filled in your CV/Resume data. Please visit this link to update your profile.
- We noticed you do not have a "forgot my password" question. Please visit this link to update your profile.
- We noticed you have an outstanding balance past due. Please visit this link to make a payment.
- Your Password will expire soon.
- You have a Benefit Event pending your attention
- You have 3 expense reports pending your attention.
- You are currently logged into the HRPRD database as user JDOE.
- The system will be down tonight for maintenance between 5pm and 10pm
- Your Time sheet has been rejected.

The administrator can configure how many alerts will display at one time. They can choose to only show one alert or several. This allows a user to not get overwhelmed with too many alerts at once.

You can configure the alerts to show a "take action" link that will take them to a page where they can handle the detailed transaction that will cause the alert to go a away. This would just be any PeopleTools Component.

Each Alert will have a "priority" so if a particular user has 10 alerts, they only see a few of them and only see the most important alerts. For example, time sensitive items might have the highest priority (lower priority number).

Alerts can have a start and end date so they will not display after an "End Date" or will not display until a "Begin Date."

## **Configuring an Alert - High Level Steps**

This section outlines the high level steps it takes to create a new alert.

### **Step 1 – Create the SQL**

First you need to create a SQL statement that will run to look for different states in the system based on a user's **EMPLID** and **OPRID**. The Alert can be configured to show if the SQL returns a row or does not return a row. In some cases you may want to look to see if a row exists for the current user logged in and give them alert. One example of this could be an alert that queries a workflow approver table and looks for forms that are pending the current user's approval. In this case, the alert would be configured to display if the SQL returned a row. Alternatively, the alert can also be configured if the SQL does not return a row. Think about a case where we want to look if the user has a work phone in the system. The query would run and look for a work phone. If a row does not exist the alert will display asking them to updated their phone number.

Additionally, if you need to display a global alert that shows for all users, you can just do a select against the PS\_INSTALLATION table, which will always return a row.

### **Step 2 – Determine Alert Text**

Next you need to determine what text you want the Alert to display. This will be formatted HTML text. The My Alerts module does allow for dynamically substituting return values from the SQL statement into the text, which is covered in detail later in this document.

### **Step 3 – Determine Alert Priority**

Next you need to determine the alert priority. The alerts can have a priority from 1 to 999 with the lowest number being the most important. You should work with the functional staff to determine what should have the highest priority (lowest number). The "My Alerts" pagelet can be configured to display X number of alerts. So if  $X = 2$ and the current user has 5 alerts, they will only see the two alerts with the highest priority (lowest number).

## **Step 4 – Configure Alert**

Once you have all the pieces you can create the alert in the setup table. This document will go over this in detail below.

## **Configuring an Alert - Detailed Steps**

Every Alert has an associated entry in the MY Alerts Setup table (PS\_C\_ALERTS).

The Setup component consists of two pages.

- A General Setup and Summary Page
- A Detail Page

#### **Summary Page**

This summary page allows you to see an overview of all the Alerts that are configured. It also allows the administrator to determine the maximum number of alerts that will be displayed at one time. This page also contains a collapsible section where you can test the alerts for any user id and employee id combination.

|                | <b>Status</b>  | <b>Priority</b> | <b>Begin Date</b> | <b>End Date</b> | <b>Description</b>                                                                                                    | <b>Functional Owner</b> |
|----------------|----------------|-----------------|-------------------|-----------------|----------------------------------------------------------------------------------------------------|-------------------------|
|                | 1 <sup>1</sup> | 999             |                   |                 | <b>Installation Test</b>                                                                                                    | Cedar Hills Group, Inc. |
| 2 <sup>1</sup> |                | 999             |                   |                 | <b>Happy Birthday</b><br>Note this SQL is<br>formatted for<br>Oracle RDMS.                                                                                                    | Cedar Hills Group, Inc. |
|                | 3A             | 999             |                   |                 | No Password hint<br>setup for "Forgot<br>my password"<br>functionality.                                                                                                    | Cedar Hills Group, Inc. |
| 4 <sub>1</sub> |                | 999             |                   |                 | SOL Return and<br>Image Example :<br>Use this as an<br>example of how to<br>return an image<br>from the database<br>and also capture<br>returned data from<br>the SQL and inject<br>it into the alert. | Cedar Hills Group, Inc. |
| 5 <sup>1</sup> |                | 999             |                   |                 | Login and<br>Database Sample<br>Message                                                                                                    | Cedar Hills Group, Inc. |
| 6 <sup>1</sup> |                | 999             |                   |                 | <b>External Link</b><br>Example                                                                                                    | Cedar Hills Group, Inc. |
|                | 7A             | 40              |                   |                 | <b>HR Approvals</b><br>Pending                                                                                                    | <b>HR Department</b>    |
|                | 8 A            | 20              |                   |                 | System downtime<br>message                                                                                                    | <b>IT Department</b>    |
|                | 9A             | 999             |                   |                 | <b>Email On File</b>                                                                                                    | <b>IT Department</b>    |

**Figure 2: My Alerts Summary Page**

Alert Summary Alert Detail

**Max Alerts to Show**: This field is a global control for the Maximum number of alerts that will display. If the "My Alerts" setup page has 5 alerts configured and a certain user has 7 alerts, they will only see 5 alerts with the lowest priority number.

**Test Pagelet** : This collapsible group box allows for the technical staff to run the pagelet code as any user to determine that the configuration is correct and error free. You can enter any combination of emplid and user id in the system.

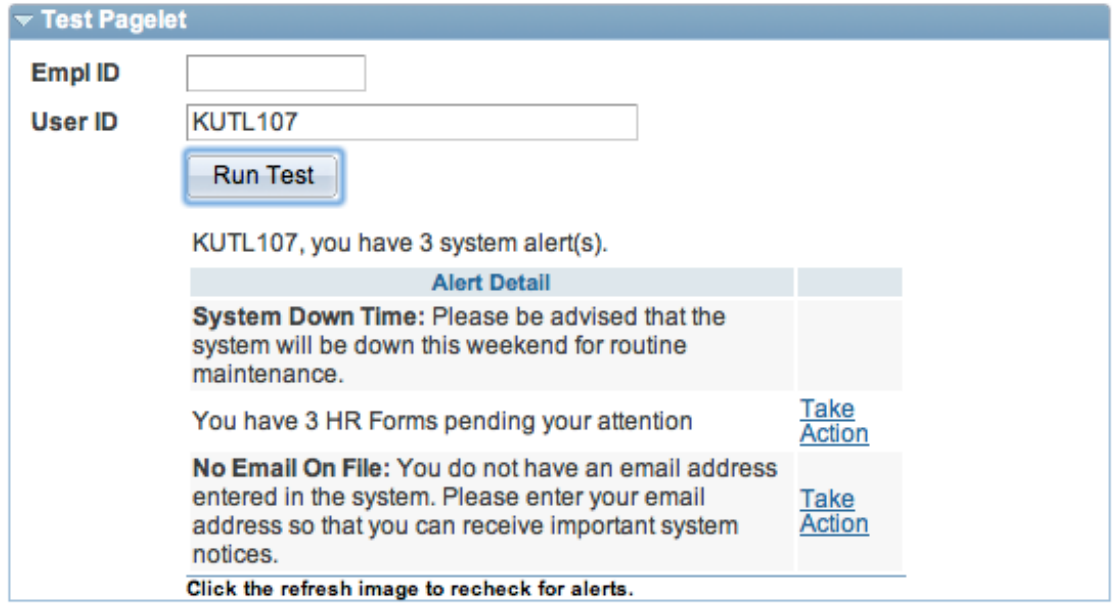

**Figure 3: My Alert Test Section**

## **Setup Detail Page**

The alert detail is where you configure and update existing alerts. *Please read this section carefully.*

The setup detail page really consists of 3 main parts:

- SQL to run
- The HTML text to display
- Where the "take action" link take the user (optional).

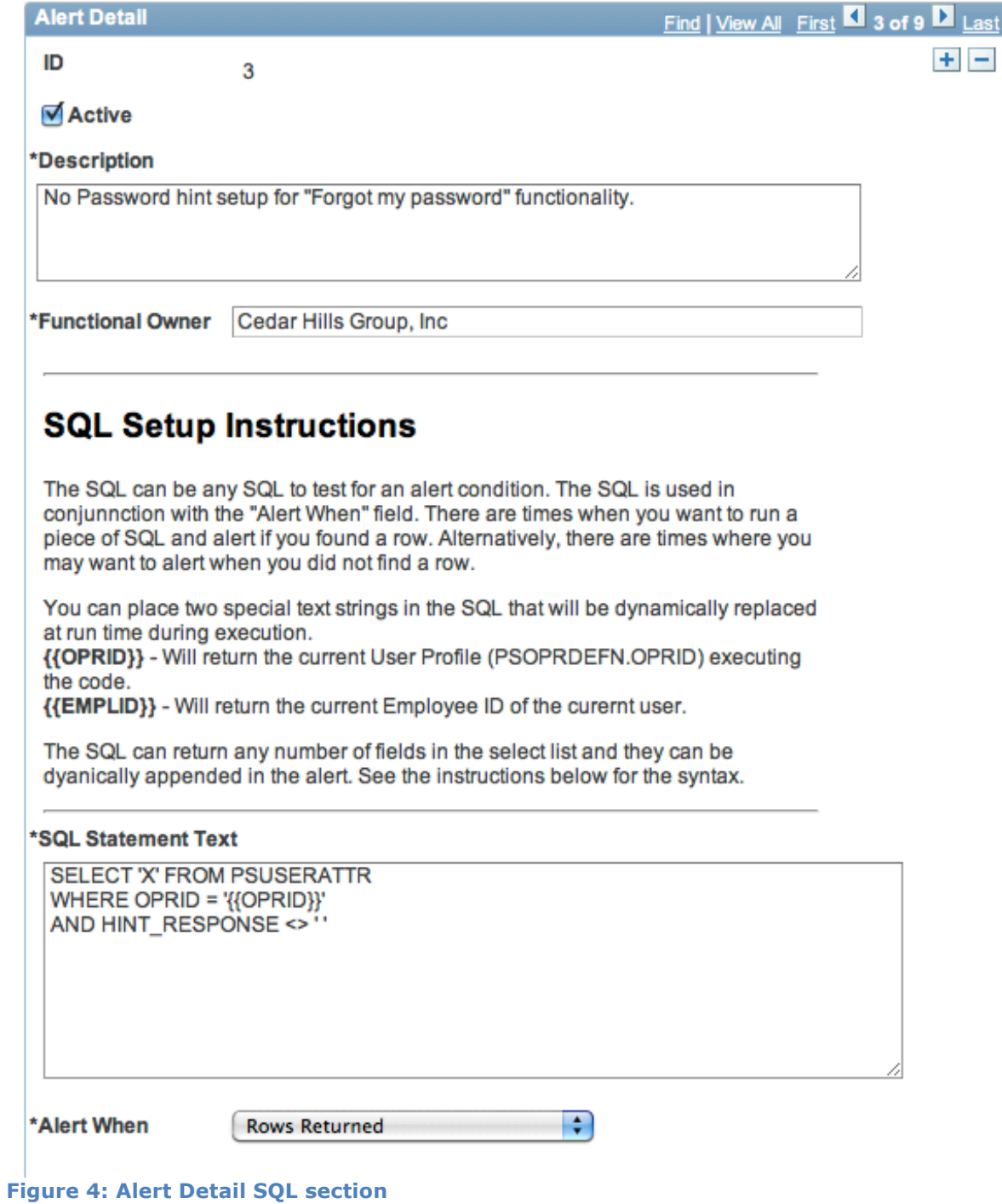

## **HTML Message Setup Instructions**

This field takes HTML that will be displayed in the alert. You can really insert any valid HTML here. There are a few special strings you can use here that will be dynically appending at run time.

- {{OPRID}} Returns the current OPRID
- {{EMPLID}} Returns the current Employee id.
- {{NAME}} Returns the current users name.
- {{SQLRETURN(n)}} If your alerts returns data that you want to display in the text of the alert you can use the ordinal number. For example, lets say your alert SQL returns the different fields and you want to display then. You would use {{SQLRETURN1}}, {{SQLRETURN2}}, {{SQLRETURN3}} to display those values.
- {{ALERTCOUNT}} Returns the total number of alerts.
- {{DBNAME}} Returns the current database name

You can also insert html to reference images that are in the Peoplesoft database. The src attribute on the img tag should have a value like this (case sensitive):

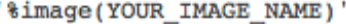

#### **HTML Message For User**

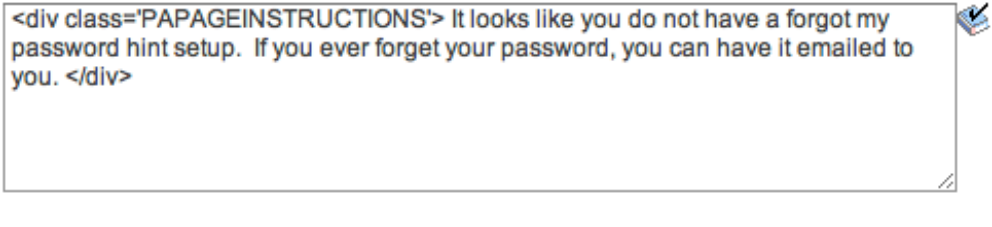

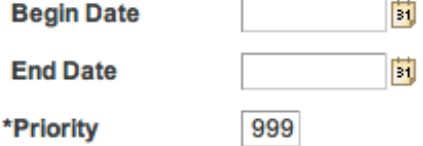

**Figure 5: Alert Detail HTML section**

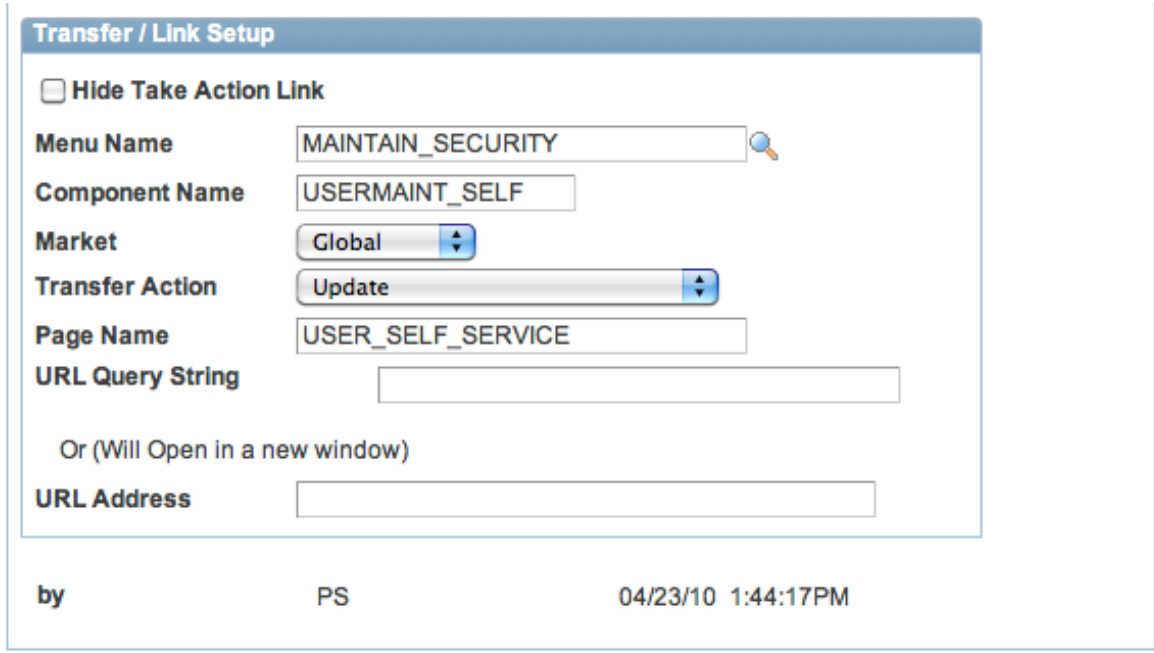

**Figure 6: Alert Detail link section**

**ID:** This is a unique Alert ID that is generated by the system at save time.

**Active:** This flag determines if an alert is active. If you want to disable an alert, unchecking this box will turn it off.

**Description** (required): This is for any sort of notes you need to make to yourself about what the alert does. This is never shown to the end user.

**Functional Owner** (required): This give you a place to make a notation of who or what department owns this alert and who to contact for changes.

**SQL Statement Text** (Required): This is the place where you put in any SQL that you want to run to determine if the alert will be display. This field is used in conjunction with the Alert When field. Please see the later section regarding this field which has in depth coverage of what you should and should not do with this field. See the section titled "SQL Text Detailed Information" below for a discussion on the special run-time substitution that occurs with the SQL entered here.

**Alert When** (required): This is the flag that determines if the alert should be displayed when a row from the SQL is or is not returned. In some situations, you need to alert when a row was found matching some conditions. In other situations you need to alert when no row was found.

**HTML Text**: This is the HTML text that will display in the pagelet. You can use any valid HTML here. Generally, you want to use a DIV or SPAN element with a class that exists on in the style sheet of your application. This will ensure that the text in the

alert matches the styling of the rest of the application. The default starting point is a DIV element with the PAPAGEINSTRUCTIONS class, which is an excellent class to use.

**Begin Date**: An optional Begin Date of when the alert should start.

**End Date**: An optional End Date of when the alert should not show.

**Priority** (required): This establishes a priority of the alert. It will determine the sort order of alerts and determine when to stop if the configured maximum number of alerts has been reached for a user. A lower number equals a higher priority. A priority of 1 is the highest priority (most important) and a priority of 999 is the lowest. The Priority field is not a key field so you can have many alerts with the same priority.

### **Transfer / Take Action Information**

The next section is optional and defines where the "take action" link on the pagelet will take the user. If no values are entered, then the Take Action link will not be visible on the page. Additionally, if the user that is logged in does not have access to the Target component that alert will not be displayed to the user. The code checks behind the scenes to see if the current user has access to the target "take action" component setup here. If the user does not have access to that component, then the alert SQL is never run and the alert will not be displayed. If you leave the transfer information blank this check will not run and the alert SQL will be run for all users.

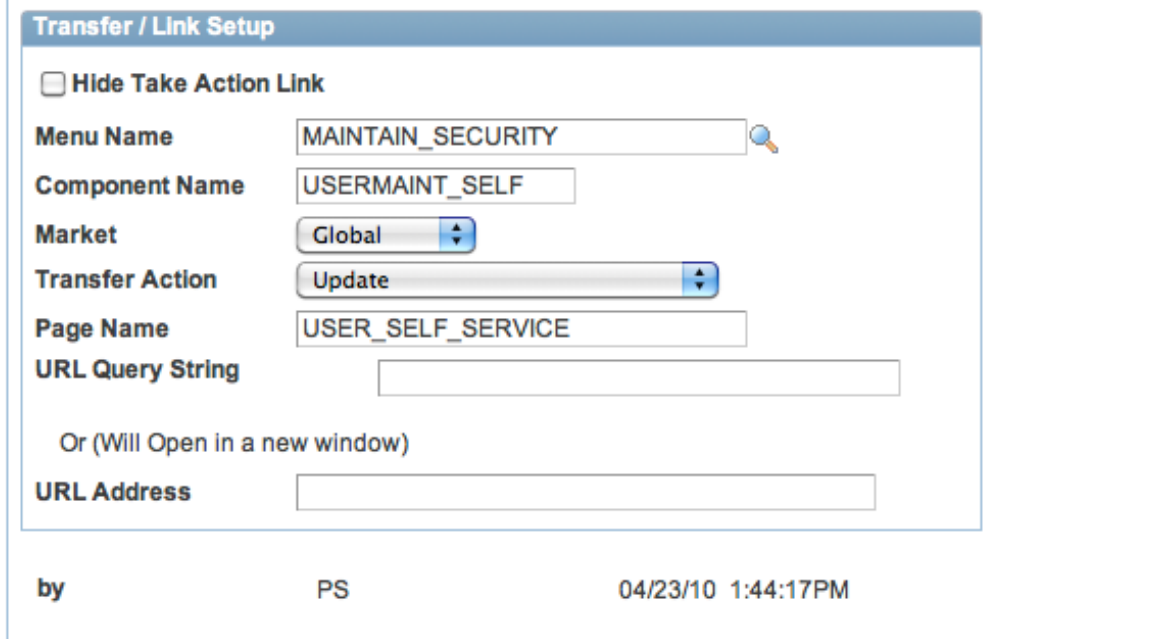

**Hide Take Action Link:** This allows the "take action" link to be hidden. Why would you want this? You may need to target a subset of users with a "global" message but there is really nothing for them to do. In this case you could put in the

menu/component/page transfer information to a page that only your sub-population has access to. If you have the "hide take action link" box checked it will not display the take action link. This is an easy way to show "global" alerts to sub-sets of users. Alternatively, you could also craft creative SQL to accomplish the same task.

**Transfer Menu Name**: Menu Name of target transfer.

**Transfer Component Name**: Component name of target transfer

**Transfer Market**: Market of target transfer. This is generally "global" for most components.

**Transfer Menu Name**: Menu Name of target transfer.

**Transfer Component Name**: Component name of target transfer

**Transfer Market**: Market of target transfer. This is generally "global" for most components but not always.

**Transfer Action**: Action mode of the target transfer (Add Mode, Update Mode, Update Display).

**Transfer Page Name**: Page of Target transfer

**Transfer Query String**: Any Additional Query String you need to implement. You must include a beginning "&".

URL Query String

&PARAMETER=1

Note: That there is currently no edit fields or prompt tables on these fields to make sure you are entering a valid combination of Menu | Component | Market | Pages. You should be very careful to not make typos in this setup.

**URL Address**: This field can be use to transfer to some external web site. The link will open in a new window. If you enter data in this field the menu/component/page fields should be left blank.

### **SQL Text Detailed Information**

The SQL that runs for an alert is generally geared toward the current user logged into the system. Therefore, there is some special Text Substitution that the Alert code does on your SQL *before* it runs.

Before the code executes the SQL statement in the setup table, it is parsed for a few key words and does text substitution. The supported keywords are as follows.

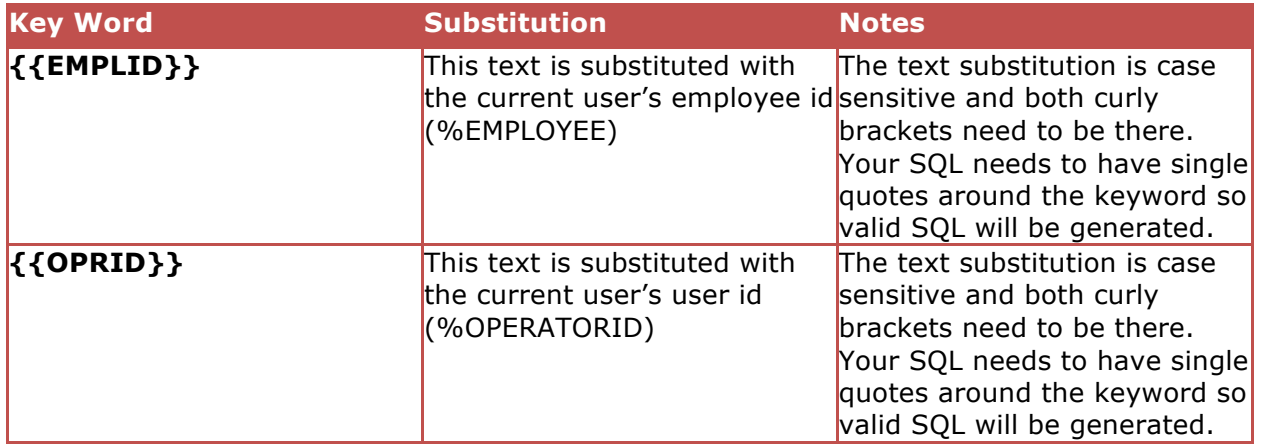

Let's look at some examples.

#### Forgot My Password Hint Alert

In the following Example we have configured an alert to show if the user does not have a "forgot my password" hint set.

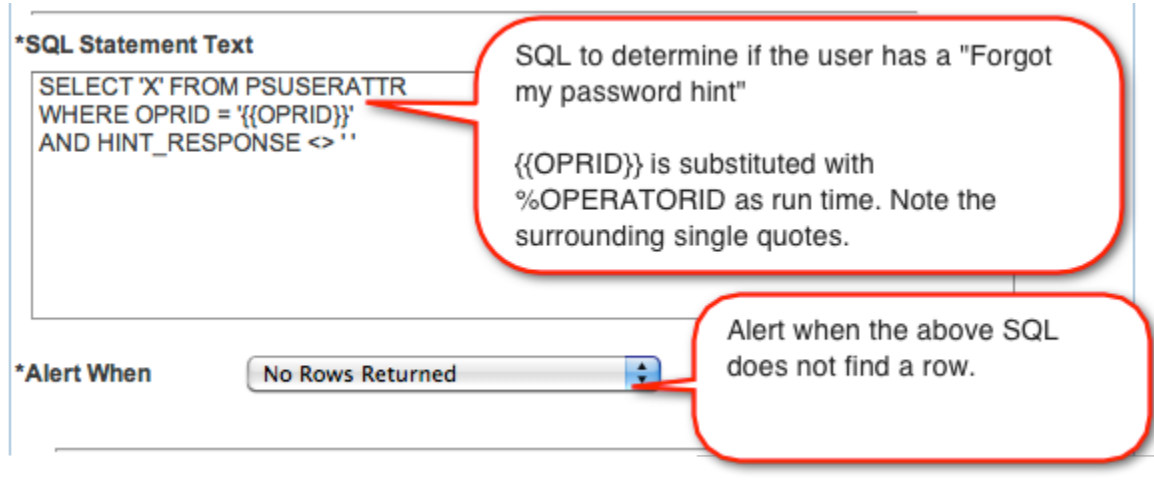

**Figure 7: Missing forgot my password hint alert**

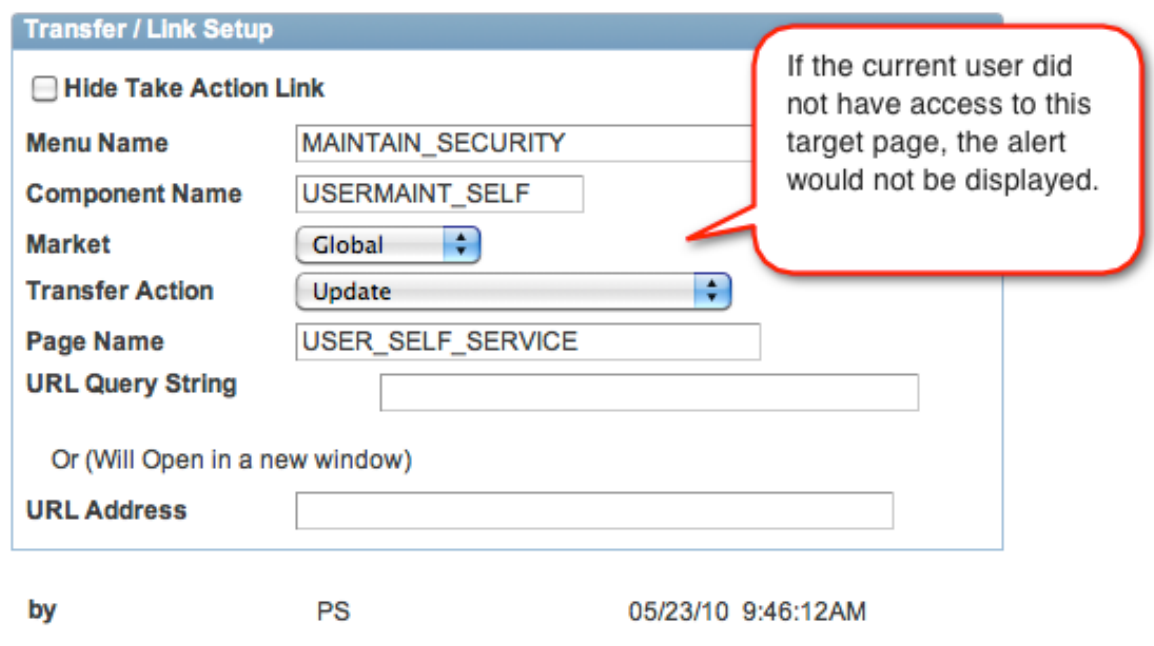

**Figure 8: Forgot My Password Transfer example**

## Happy Birth Day Example

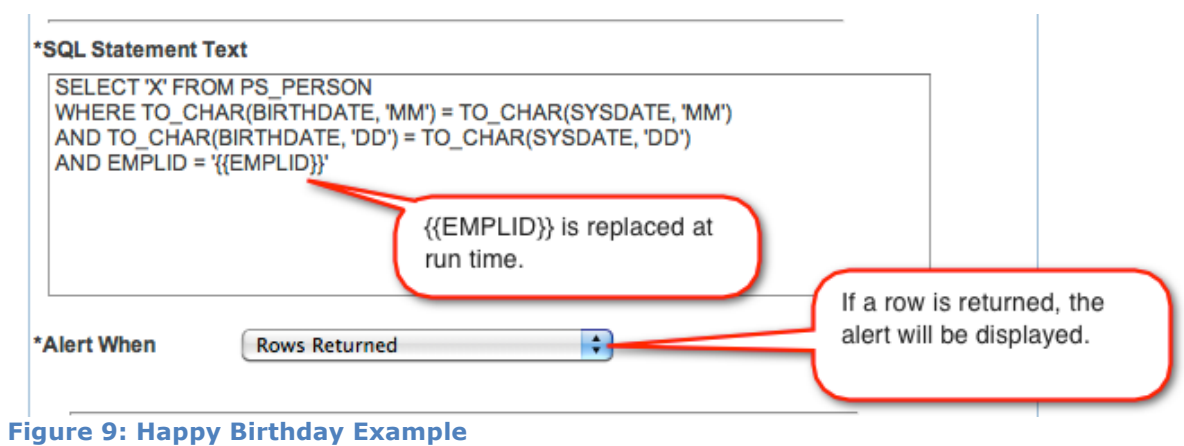

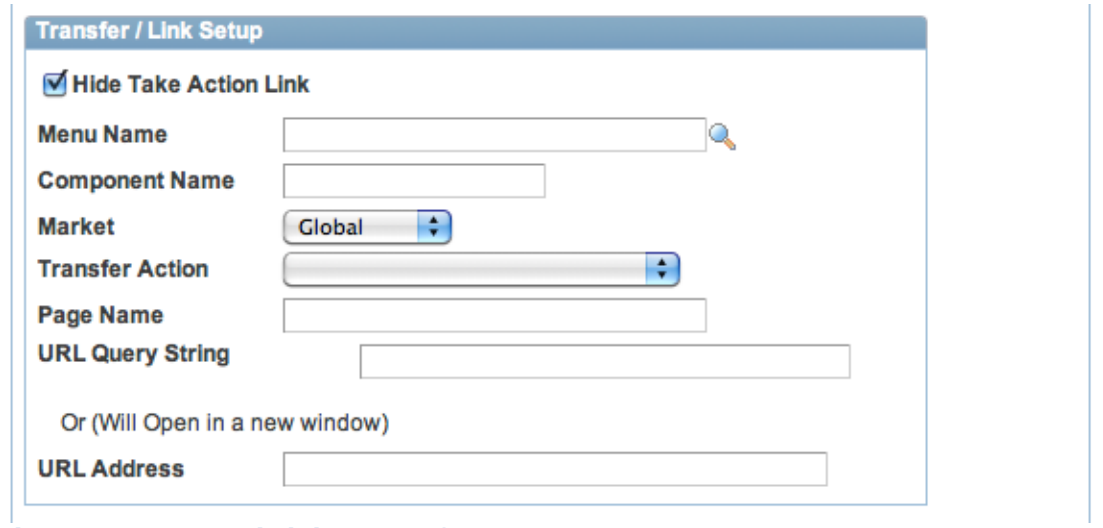

**Figure 10: Happy Birthday Transfer Parameters**

#### General Global Alert

Let's say you want to display a "global alert" like an upcoming system outage. The setup would look like this.

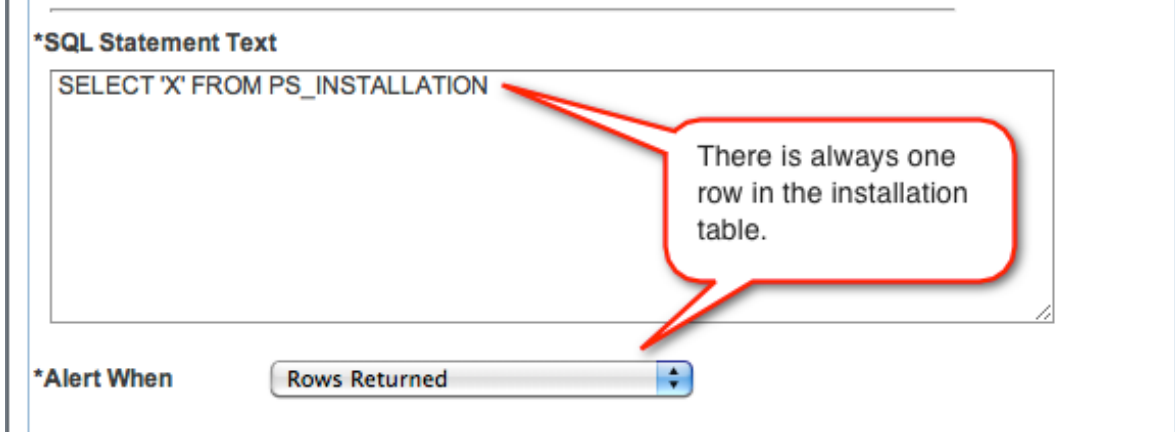

**Figure 11: General Alert Example**

### **HTML Text Substitution**

The HTML text has some automatic text substitution that occurs at run time to allow you to display text that is relevant to the user or the alert. The supported key words are in the table below.

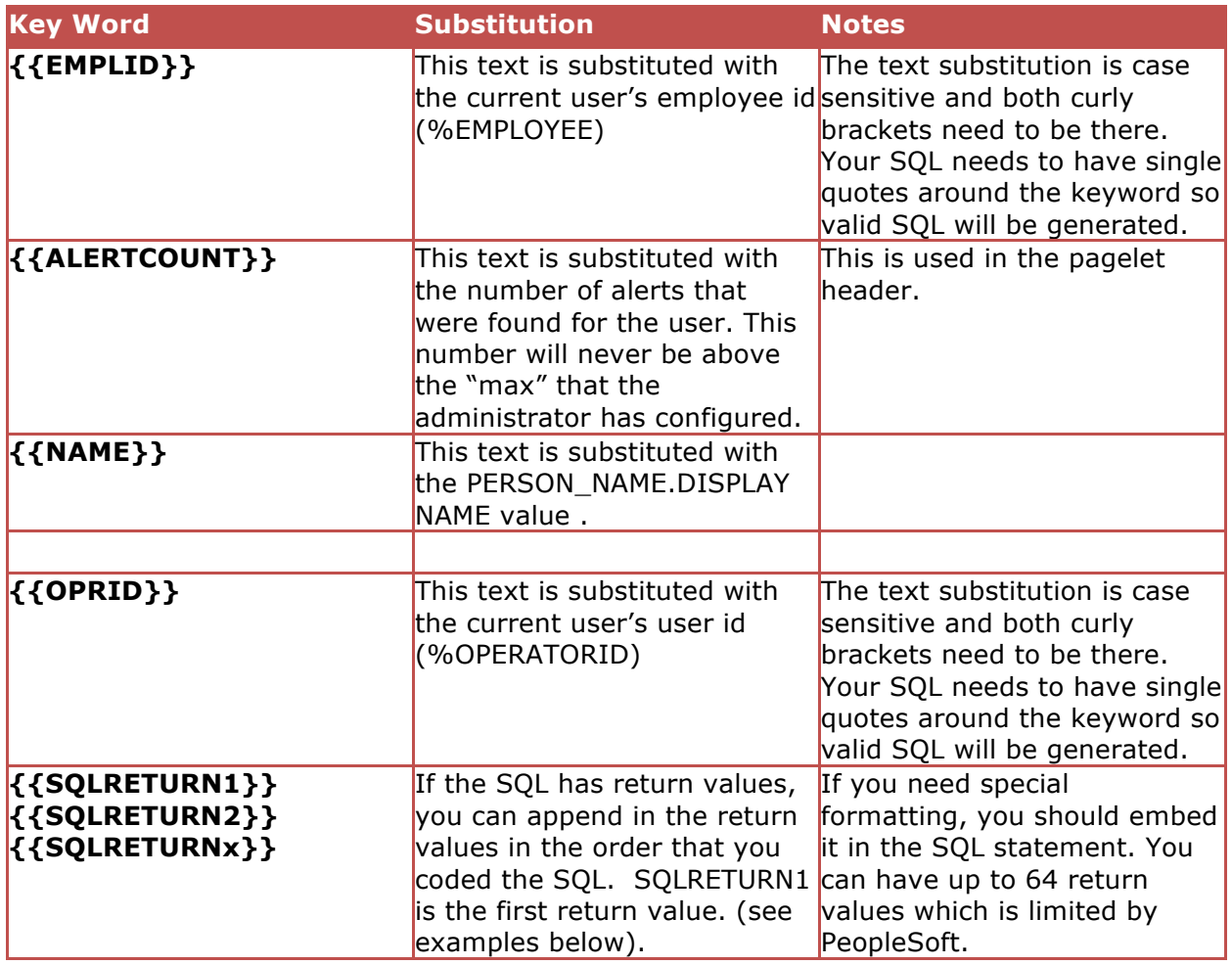

Below is an example of how you can append values returned from the SQL into the Text. The following SQL returns three columns from the CURRENT\_JOB view.

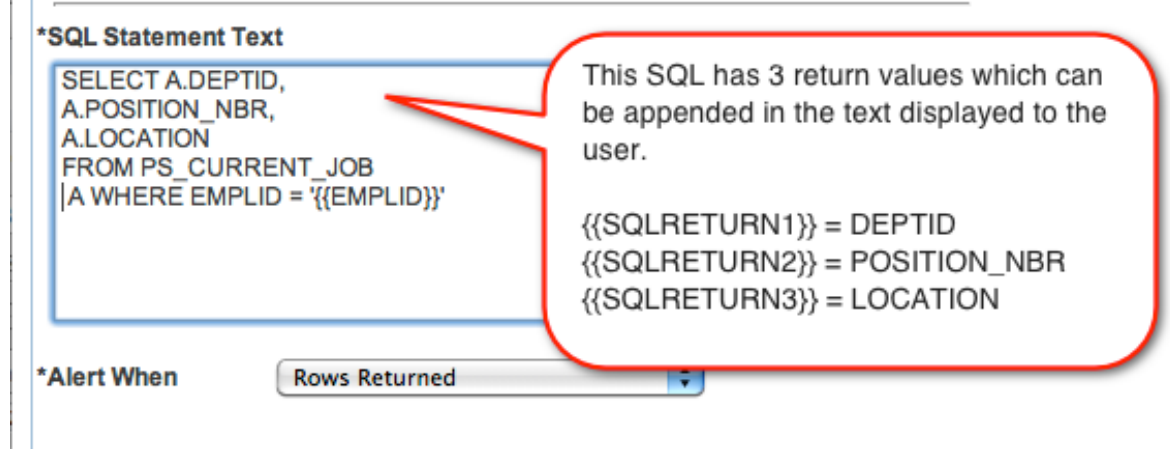

## **Figure 12: SQL with return values**

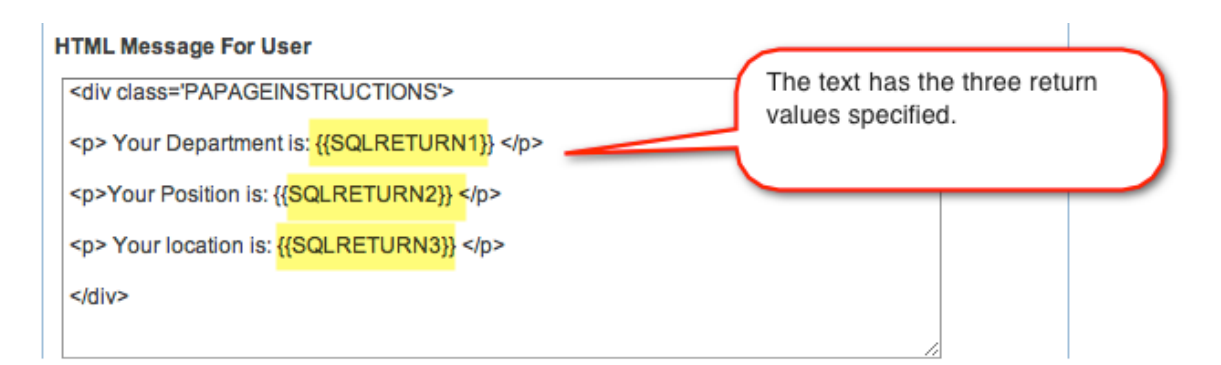

#### **Figure 13: Text using SQL return**

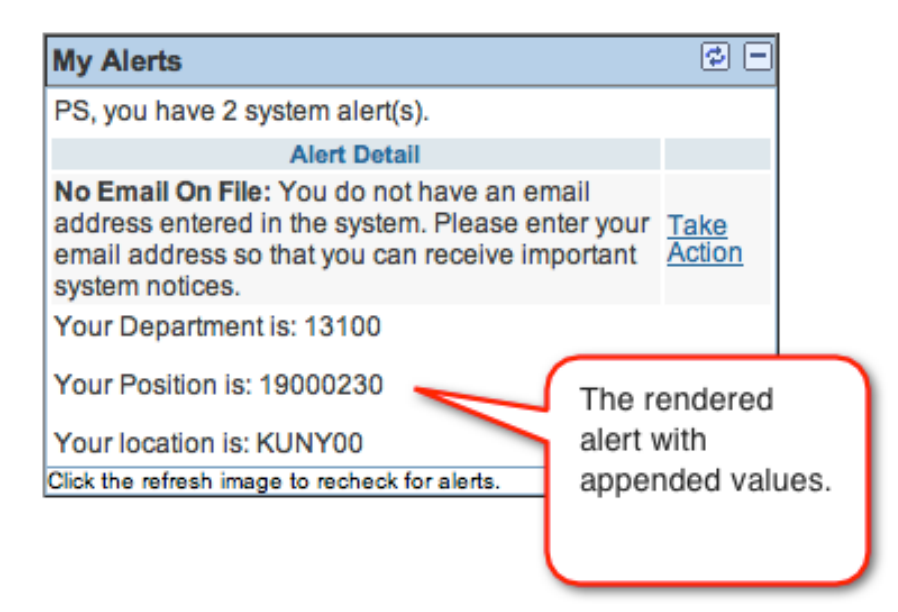

**Figure 14: Rendered Alert**

## **Installation Instructions**

The sections document how to install the My Alerts bolt-on module. This section assumes you have application designer access and have experience working with PeopleTools.

## **Download and Expand Files**

First you need to download and expand the files. Cedar Hills Group Inc will deliver a zip file that you need to expand into a directory where you can access with application designer. This zip file will contain all the code, documentation and associated data files.

### **Importing the Project**

First you need to import the project from the file that was delivered. In the step from above import the Application Designer project from the "project" directory in the zip file that you expand in the previous step.

In application Designer choose Tools  $\rightarrow$  Copy Project  $\rightarrow$  From File and import the project to copy the projects into your target database.

Pay special attention to the "output window" in application designer to note any errors. If you experience any errors, please take a screenshot or copy them to a text file for later troubleshooting.

#### **Setting Tables Spaces**

If your PeopleSoft installation uses an Oracle database or any database platform that has table spaces you need to complete this step.

Check with your DBA on where they would like these two new tables. They will be very small in size but have heavy reading on each login.

**Record**: C\_ALERTS\_MISC **Record**: C\_ALERTS

To set the table space, open each record in application designer. Then go to Tools  $\rightarrow$ Data Administration  $\rightarrow$  Set Table Space and choose the proper table spaces.

#### **Build the New record objects.**

Next you need to build the two new records. From Application Designer choose "build project" and build the records. Make sure the records are built without any errors.

#### **Import Message Catalog**

Several Message Catalogs are delivered with this project that need to be imported. They are in the message set 32610.

- 1. In the directory that you expanded from the zip file, open the "chg\_myalerts\_msgcat\_import.dms" file in a text editor.
- 2. The first two lines of the file contain a "set log" and "set input" statement that need to be modified based on your directory structure.
	- a. The log file can point anywhere you desire
	- b. The input needs to point to the directory where dms file is located so the "dat" file can be found.
- 3. Run the dms script to import the datamover scripts.

Note: These message catalog entries are included in the project and they will migrate with a "project > Copy" to another database when doing a database to database copy so there is no need to perform this step in the other target databases where you are using they "my Alerts".

#### **Security for Setup Pages**

Next you need to determine who should have security to setup new alerts. This is generally someone with technical knowledge of SQL. Choose your desired permission list(s) and grant access to the following:

**Menu:** C\_ALERTS **Component:** CHG\_ALERTS **Pages**: All

### **Add the Portal CREF for Setups**

Next we need to register the new setup menu and component so it shows up in the left hand navigation. You can decide where you want it to show up in the navigation. Every client has different standards around customizations so you must choose the best place based on your installation. Here we are registering the following PeopleSoft component:

**Menu:** C\_ALERTS **Component:** CHG\_ALERTS **Market:** Global

Your Structure and Content should look something like the following screenshot.

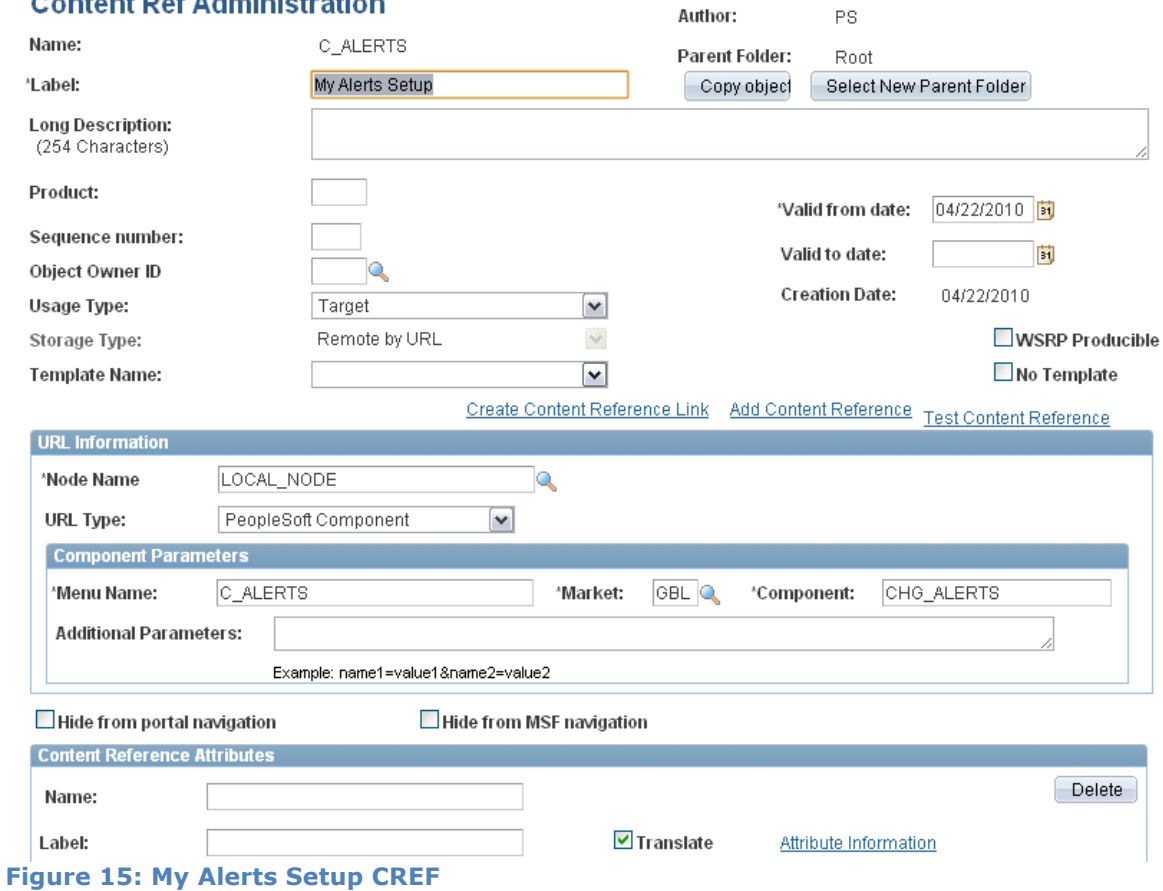

#### Contant Def Administration

## **Define the Pagelet**

Next we need to define the pagelet that the end users will actually see on their home page.

#### PeopleTools > Portal > Structure and Content

Within Structure and content navigate to*: Portal Objects > Pagelets*

You can add it to an existing folder or create a new folder. In the case of this documentation we created the pagelet under the HRMS folder but you can actually place it anywhere you need.

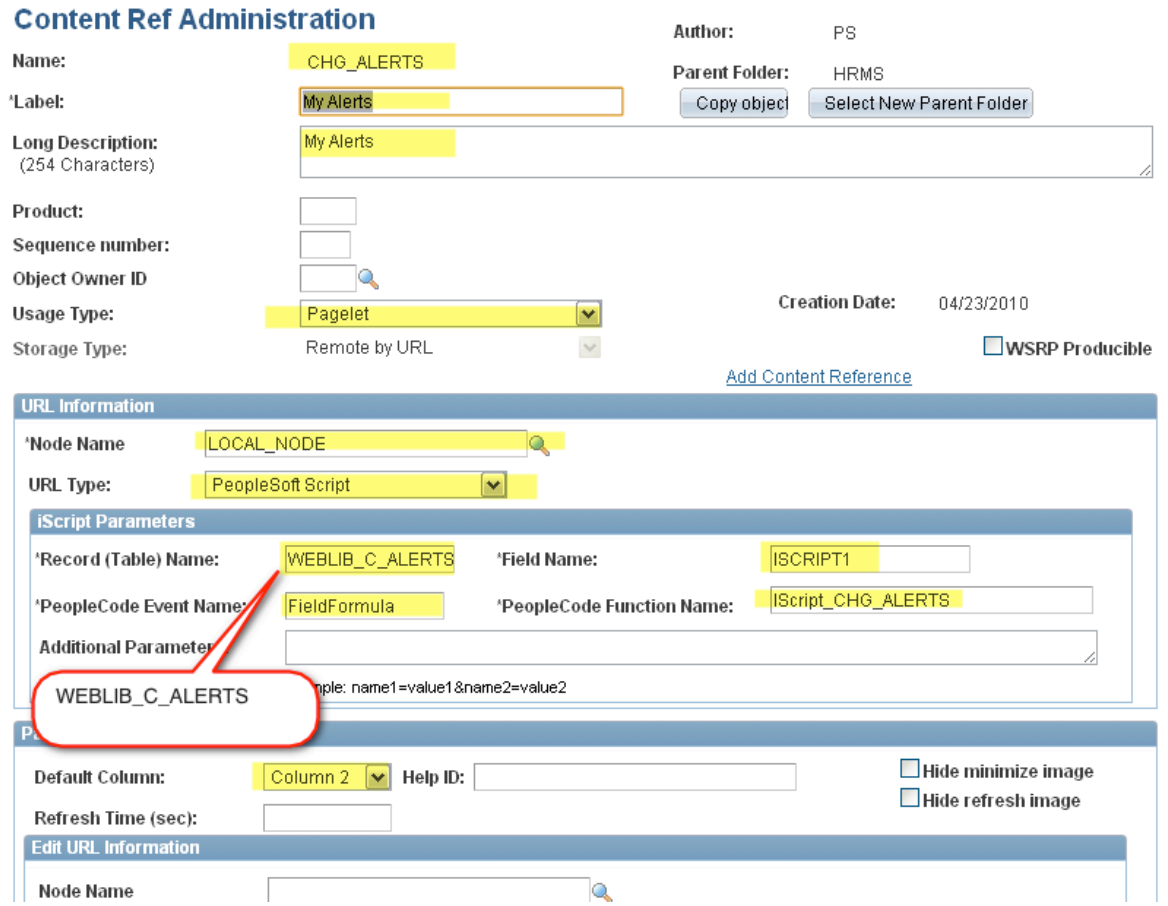

**Name:** CHG\_ALERTS **Label**: My Alerts **Long Description**: My Alerts **Usage Type**: Pagelet **Node Name**: LOCAL\_NODE **URL Type**: PeopleSoft Script **Record Name**: WEBLIB\_C\_ALERTS **Field Name**: ISCRIPT1 **PeopleCode Event Name**: FieldFormula **PeopleCode Function Name**: Iscript\_CHG\_ALERTS **Default Column**: 2

## **Add it to the Homepage**

Now we need to add the pagelet we just created to a home page. In this case, we are going to add it to the "My Page" but your installation may have different requirements and/or home page names.

PeopleTools > Portal > Structure and Content

Within Structure and content navigate to: *Portal Objects > Homepage > Tabs*

Edit the "my page" (or whatever tab you need in your portal please consult your Portal Expert)

\* Click the "Edit" link to edit the content reference definition

|      | $\blacktriangleright$ Content References | Customize   Find   View All   19 First 1 1 of 1 D Last |                 |                                    |  |  |        |  |
|------|------------------------------------------|--------------------------------------------------------|-----------------|------------------------------------|--|--|--------|--|
| Link | Label                                    | Edit                                                   | Sequence number | <b>Create Link Number of links</b> |  |  |        |  |
|      | My Page                                  |                                                        |                 | Dreate Linki                       |  |  | Delete |  |
|      |                                          | ИI<br>.                                                |                 |                                    |  |  |        |  |

#### Enable the new pagelet for that tab

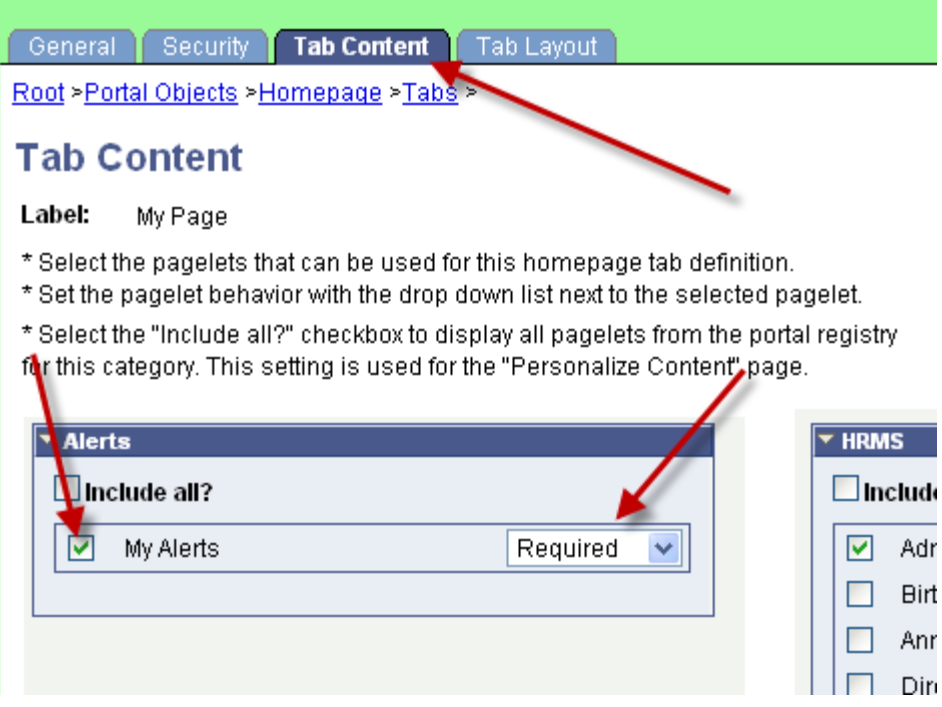

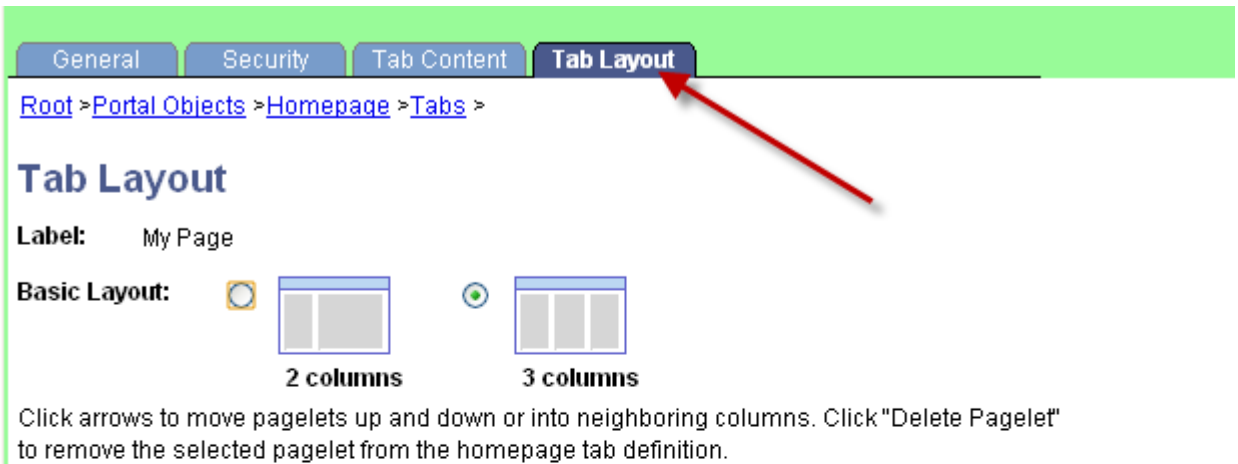

 $#$  = Required - fixed position pagelet

\* = Required - moveable pagelet

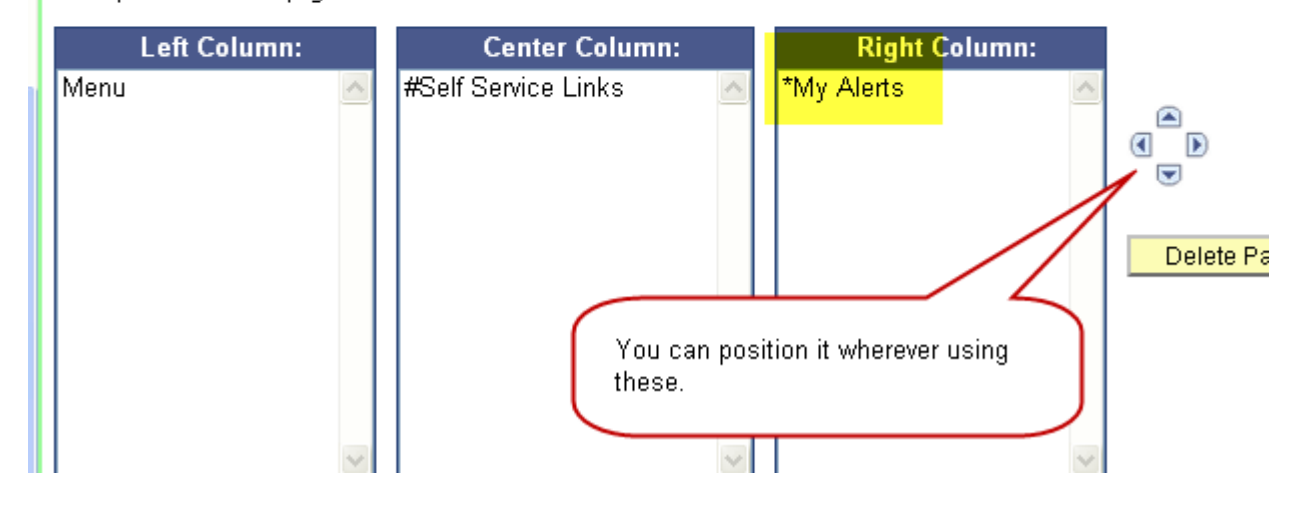

#### **Security Requirements**

The My Alerts pagelet is generated by an iscript/web library. Therefore, any user who needs access to it on their home page needs access to the web library. Web Library security is granted at the permission list level under the Web Libraries tab. So you need to modify any permission lists in your environment that will give your target users access to the weblib. If the user is going to have the My Alert pagelet on their home page then, they need security to the weblib.

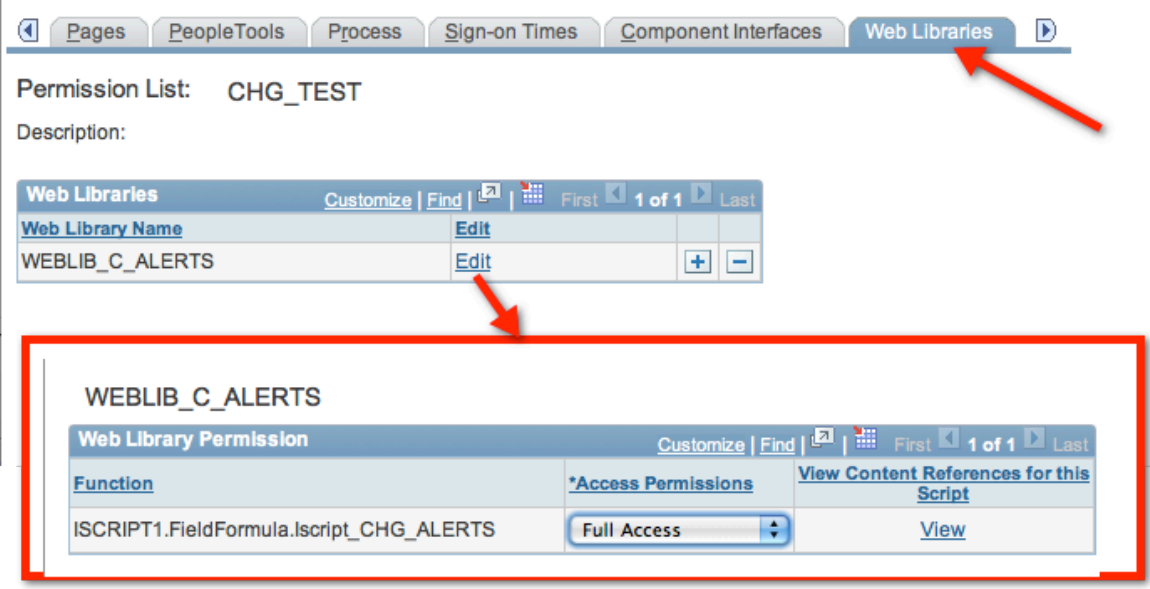

**Figure 16: Weblib Permission List Tab**

#### **Import Test Alerts**

Cedar Hills Group Inc. delivered some test Alerts that can be imported with a DMS script. These are a good starting point and have some different examples. There is also a "test message" that can be used to verify that all the pieces were installed and configured correctly.

These can be imported used the datamover script located in the "data" directory of the delivered zip file. The dms file name is "**chg\_myalerts\_import.dms**" and it is copies the data file in the same directory called "**my\_alerts\_sample\_alerts.dat**"

## **Installation Verification Testing**

After you have installed the My Alert's bolt-on it is important to do some testing to make sure all the pieces are working properly.

- If you imported the Test alerts from the dms file be sure the "installation test" message is active.
- Add the pagelet, to your homepage if it was not already defaulted on the page.

You should see an alert that looks similar to this:

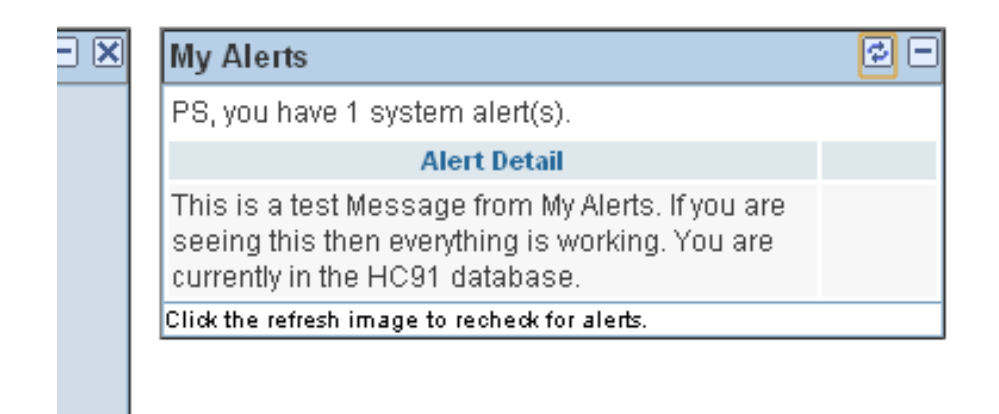

Congratulations, you have successfully installed the "My Alerts" bolt-on.

# **Support**

Where do I go for support?

Please visit www.cedarhillsgroup.com and click the "contact us" link.